Questions? Contact the Education Office at 21fss.fsde@usaf.mil Comm: 719.556.4996

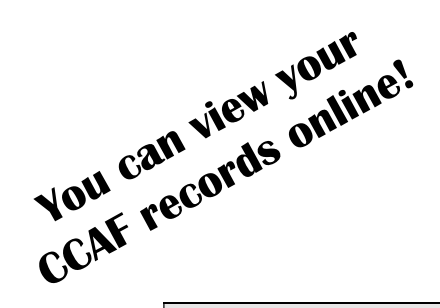

## CCAF Online Student Services

## How to Access your CCAF Web Progress Report

- Step 1: Log into your AFVEC Account.
- Step 2: Go to the "CCAF Student Services" tab on the right-hand side.
- Step 3: Click on your degree program title, and your progress report should come up.

## How to Order an Official CCAF Transcript

- Step 1: Log into your AFVEC Account.
- Step 2: Go to the "CCAF Student Services" tab on the right-hand side.
- Step 3: Go to the "Transcripts" tab at the top.
- Step 4: In the drop-down menu, choose "Order a Transcript."
- If you are using CCAF transcripts for the purpose of transferring those credits to another institution, please know that, except for AU-ABC schools (which take the entire CCAF degree as an associate degree), the institution will not accept CCAF transcripts as official transcripts for coursework done at other institutions.
- If you want official transcripts that show the classes you took from other institutions, you must go through whichever institution(s) you took classes from, not CCAF, which only shows the converted CCAF credits. the right-hand side.

## Send transcript to:

Fastest and Most Secure: Electronic transcript transfer option sent directly to Pikes Peak State College at records@pikespeak.edu. Check with your previous school for options and details.

By Mail: Pikes Peak State College 5675 South Academy Blvd Box C-8 Colorado Springs, CO 80906